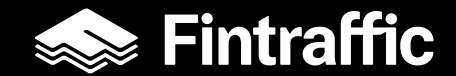

#### **"NAVIGOI KOHTEESEEN"**

#### **RUMA-mobiilisovellus**

25.3.2022

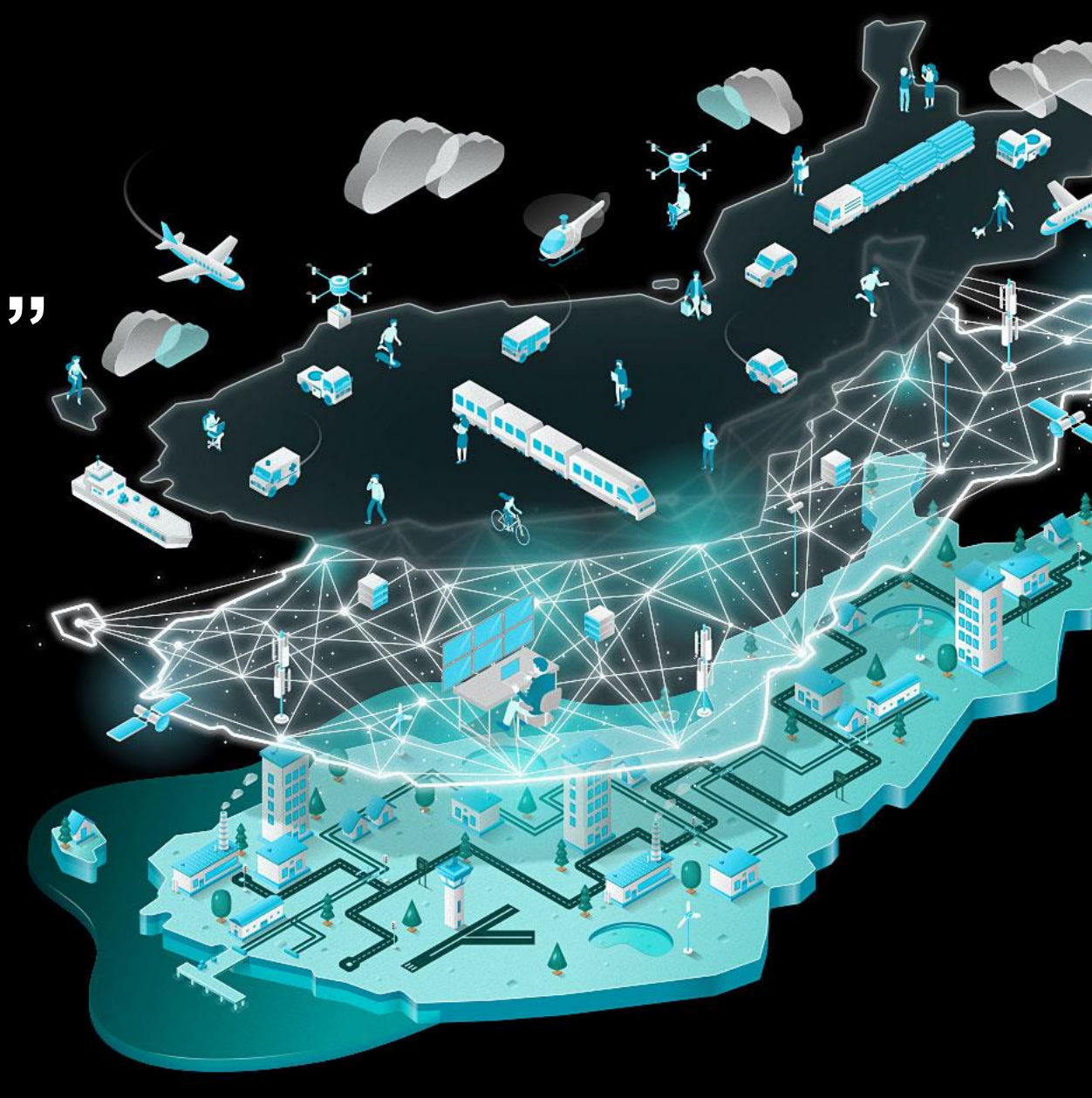

# TYÖKARTTA

• Avaa Ruma ja valitse vasemman yläkulman valikosta työkartta

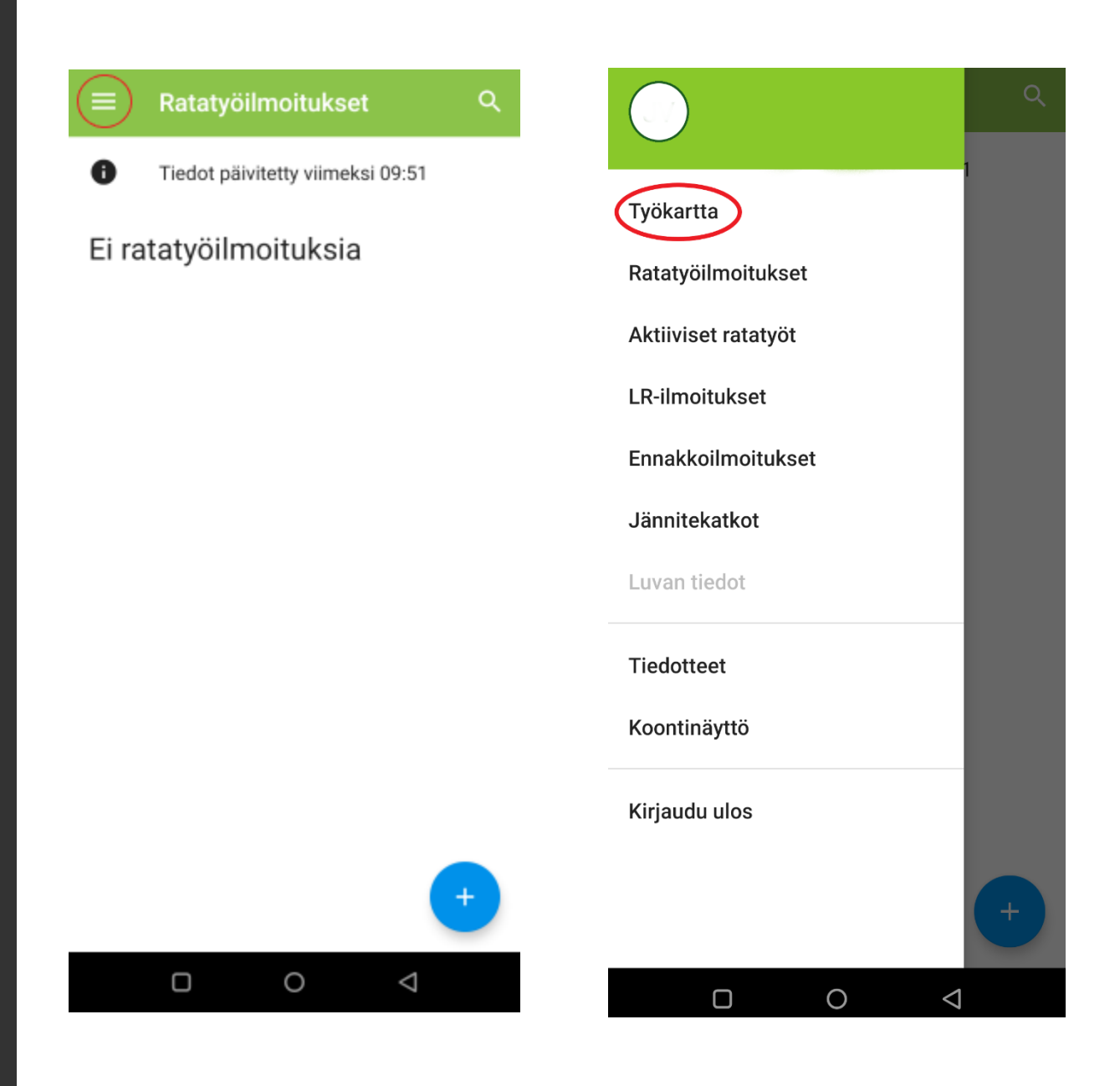

### KOHDE

- Paina työkarttanäkymän ylälaidassa olevaa suurennuslasia ja kirjoita kohteen nimi
- Raide, opastin, vaihde, tasoristeys tai baliisi
- Kohteen voi valita myös suoraan työkartasta painamalla haluttua kohdetta hetken aikaa pohjassa

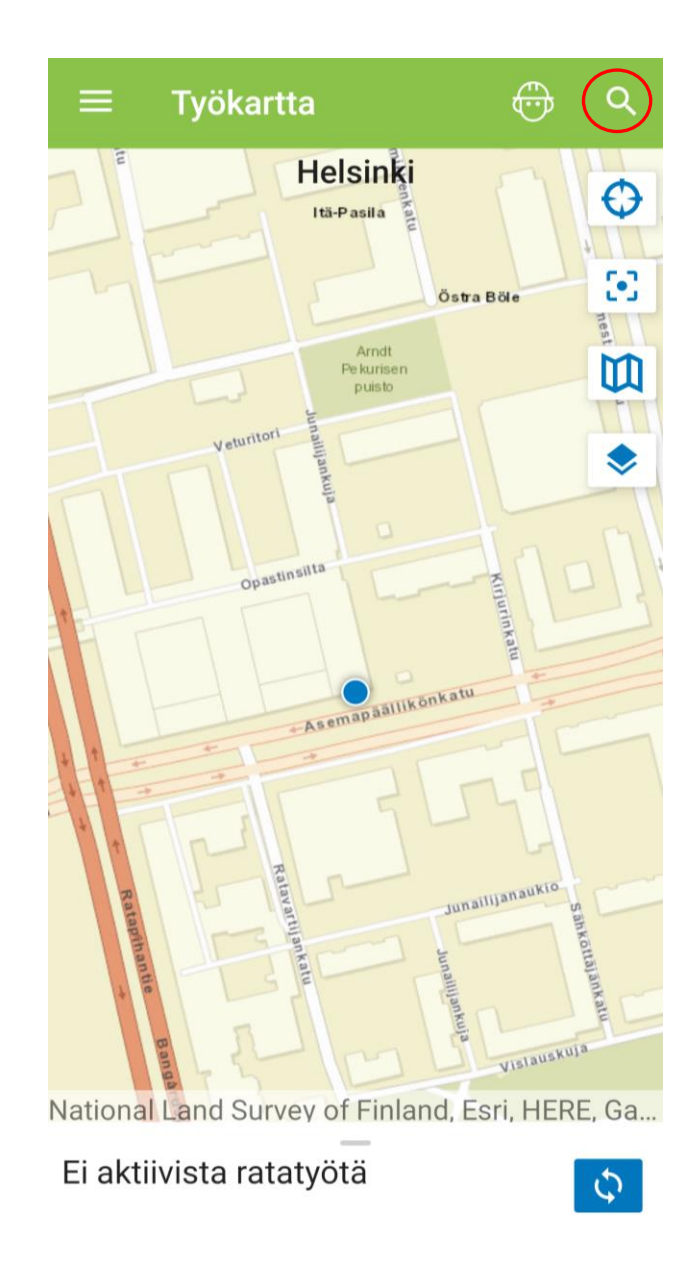

#### terva  $\leftarrow$ KE3 /01 Tervahaudankatu

 $\overline{+}$ 9.1 km Kerava

HY1 /07 Tervamäentie  $\pm$ 18.4 km (Hyvinkää) - (Rajamäki)

 $\pm$ KE2 /01 Tervahaudanpolku, veturita 9.1 km Kerava

 $\odot$ 

Tervola (Trv) 后 622.7 knTervola

PVI /01 Tervamäki  $+$ 195.8 kn(Keuruu) - (Petäjävesi)

HAU /14 Tervalahti  $+$ 

209.5 kn(Haukivuori) - (Loukolampi)

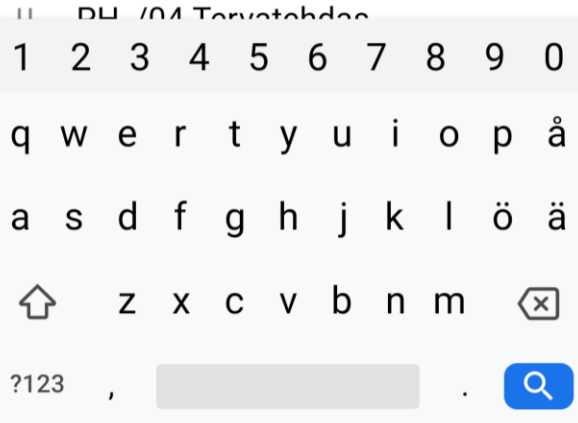

## NAVIGOINNIN ALOITUS

- Haettu kohde ilmestyy työkartalle turkoosilla korostuksella
- Tässä vaiheessa on mahdollista valita myös mikä tahansa muu kohde työkartalta
- Pitkällä painalluksella valitusta kohteesta avautuu ponnahdusikkuna, josta on mahdollista aloittaa navigointi

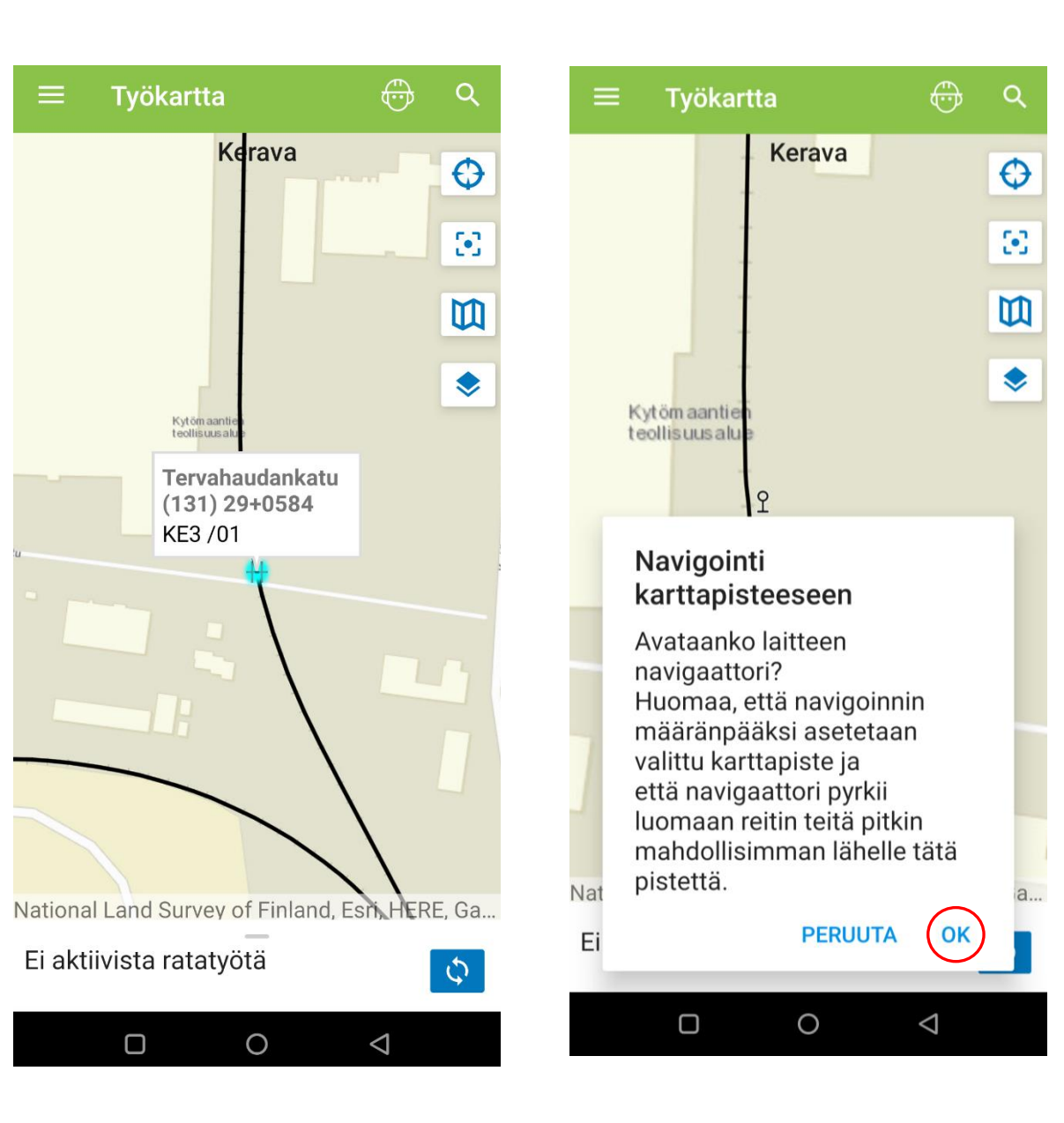

#### OPASTUS KOHTEESEEN

• Navigaattori pyrkii luomaan reitin mahdollisimman lähelle valitsemaasi pistettä

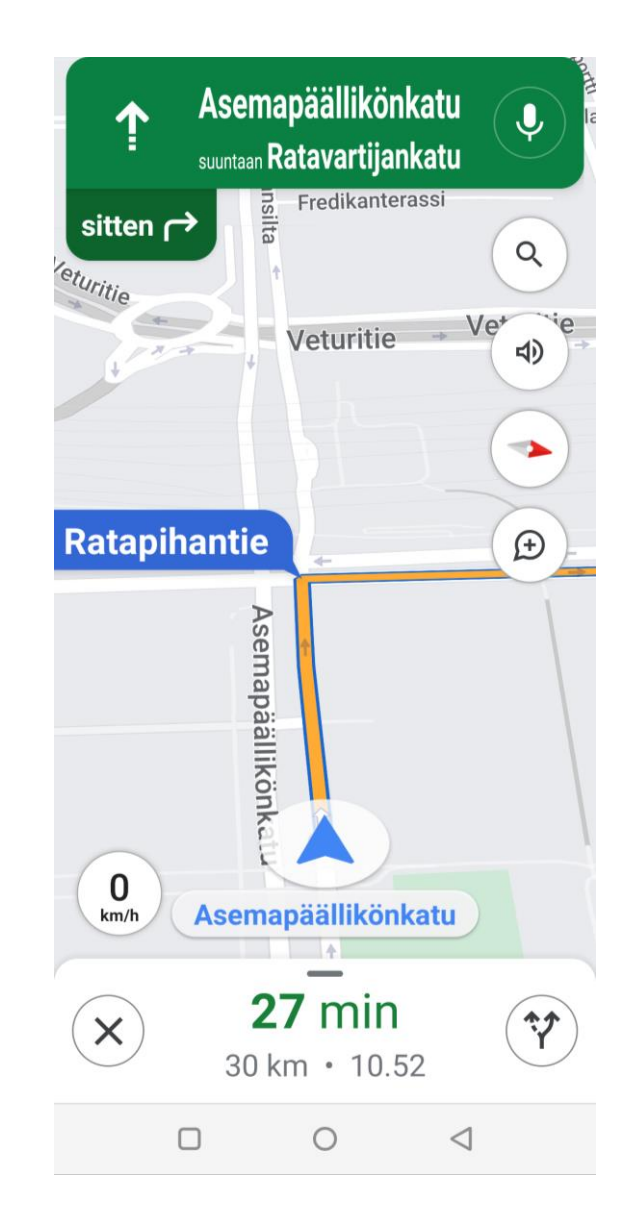